# **CA CA Agile Vision™**

# **Guía de integración de CA Agile Vision Winter 2011**

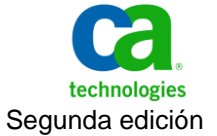

Esta documentación, que incluye sistemas incrustados de ayuda y materiales distribuidos por medios electrónicos (en adelante, referidos como la "Documentación") se proporciona con el único propósito de informar al usuario final, pudiendo CA proceder a su modificación o retirada en cualquier momento.

Queda prohibida la copia, transferencia, reproducción, divulgación, modificación o duplicado de la totalidad o parte de esta Documentación sin el consentimiento previo y por escrito de CA. Esta Documentación es información confidencial, propiedad de CA, y no puede ser divulgada por Vd. ni puede ser utilizada para ningún otro propósito distinto, a menos que haya sido autorizado en virtud de (i) un acuerdo suscrito aparte entre Vd. y CA que rija su uso del software de CA al que se refiere la Documentación; o (ii) un acuerdo de confidencialidad suscrito aparte entre Vd. y CA.

No obstante lo anterior, si dispone de licencias de los productos informáticos a los que se hace referencia en la Documentación, Vd. puede imprimir, o procurar de alguna otra forma, un número razonable de copias de la Documentación, que serán exclusivamente para uso interno de Vd. y de sus empleados, y cuyo uso deberá guardar relación con dichos productos. En cualquier caso, en dichas copias deberán figurar los avisos e inscripciones relativas a los derechos de autor de CA.

Este derecho a realizar copias de la Documentación sólo tendrá validez durante el período en que la licencia aplicable para el software en cuestión esté en vigor. En caso de terminarse la licencia por cualquier razón, Vd. es el responsable de certificar por escrito a CA que todas las copias, totales o parciales, de la Documentación, han sido devueltas a CA o, en su caso, destruidas.

EN LA MEDIDA EN QUE LA LEY APLICABLE LO PERMITA, CA PROPORCIONA ESTA DOCUMENTACIÓN "TAL CUAL" SIN GARANTÍA DE NINGÚN TIPO INCLUIDAS, ENTRE OTRAS PERO SIN LIMITARSE A ELLAS, LAS GARANTÍAS IMPLÍCITAS DE COMERCIALIZACIÓN, ADECUACIÓN A UN FIN CONCRETO Y NO INCUMPLIMIENTO. CA NO RESPONDERÁ EN NINGÚN CASO, ANTE VD. NI ANTE TERCEROS, EN LOS SUPUESTOS DE DEMANDAS POR PÉRDIDAS O DAÑOS, DIRECTOS O INDIRECTOS, QUE SE DERIVEN DEL USO DE ESTA DOCUMENTACIÓN INCLUYENDO A TÍTULO ENUNCIATIVO PERO SIN LIMITARSE A ELLO, LA PÉRDIDA DE BENEFICIOS Y DE INVERSIONES, LA INTERRUPCIÓN DE LA ACTIVIDAD EMPRESARIAL, LA PÉRDIDA DEL FONDO DE COMERCIO O LA PÉRDIDA DE DATOS, INCLUSO CUANDO CA HUBIERA PODIDO SER ADVERTIDA CON ANTELACIÓN Y EXPRESAMENTE DE LA POSIBILIDAD DE DICHAS PÉRDIDAS O DAÑOS.

El uso de cualquier producto informático al que se haga referencia en la Documentación se regirá por el acuerdo de licencia aplicable. Los términos de este aviso no modifican, en modo alguno, dicho acuerdo de licencia.

#### CA es el fabricante de esta Documentación.

Esta Documentación presenta "Derechos Restringidos". El uso, la duplicación o la divulgación por parte del gobierno de los Estados Unidos está sujeta a las restricciones establecidas en las secciones 12.212, 52.227-14 y 52.227-19(c)(1) - (2) de FAR y en la sección 252.227-7014(b)(3) de DFARS, según corresponda, o en posteriores.

Copyright © 2011 CA. Todos los derechos reservados. Todas las marcas registradas y nombres comerciales, logotipos y marcas de servicios a los que se hace referencia en este documento pertenecen a sus respectivas compañías.

## **Soporte para Agile Vision**

Están disponibles los tipos siguientes de soporte para los clientes de CA Agile Vision:

### **Soporte para CA Agile Vision Team Edition**

Para mayor comodidad, CA Technologies dispone de un foro en línea autónomo en la [comunidad de usuarios de CA,](https://communities.ca.com/web/agile-vision-global-user-community/welcome) que permite acceder a todo tipo de información sobre Agile Vision, hacer preguntas y compartir experiencias con otros usuarios.

El soporte por correo electrónico o por teléfono no está disponible. No hay ninguna garantía de que Soporte de CA realice un control de las incidencias notificadas a través del foro de la comunidad.

Si tiene comentarios o preguntas acerca de la documentación del producto los puede remitir al foro en línea de la comunidad de usuarios de CA.

### **Soporte para CA Agile Vision Enterprise Edition**

Para su comodidad, CA proporciona un sitio desde el cual puede acceder a la información que necesite acerca de los productos para la oficina en casa y para pequeñas y grandes empresas. Desde la página [http://ca.com/es/support,](http://www.ca.com/worldwide) se puede acceder a lo siguiente:

- Información para el contacto telefónico y en línea para poder acceder a los servicios de atención al cliente y de asistencia técnica
- Información sobre foros y comunidades de usuarios
- Descargas de documentación y productos
- Guías y políticas de Soporte de CA
- Otros recursos útiles adecuados para el producto

#### **Comentarios**

Si tiene comentarios o preguntas sobre la documentación, puede enviar un mensaje a [techpubs@ca.com.](mailto:techpubs@ca.com)

Si desea proporcionar comentarios sobre la documentación, rellene nuestra breve [encuesta de clientes,](http://www.ca.com/docs) que también está disponible en el sitio Web de Soporte de CA que se encuentra en [http://ca.com/docs.](http://www.ca.com/docs) Los clientes de CA CA Agile Vision Enterprise Edition tienen acceso a asistencia técnica completa. Para obtener más información, póngase en contacto con el servicio d[e Atención al](http://www.ca.com/worldwide)  [cliente](http://www.ca.com/worldwide) de CA.

# **Contenido**

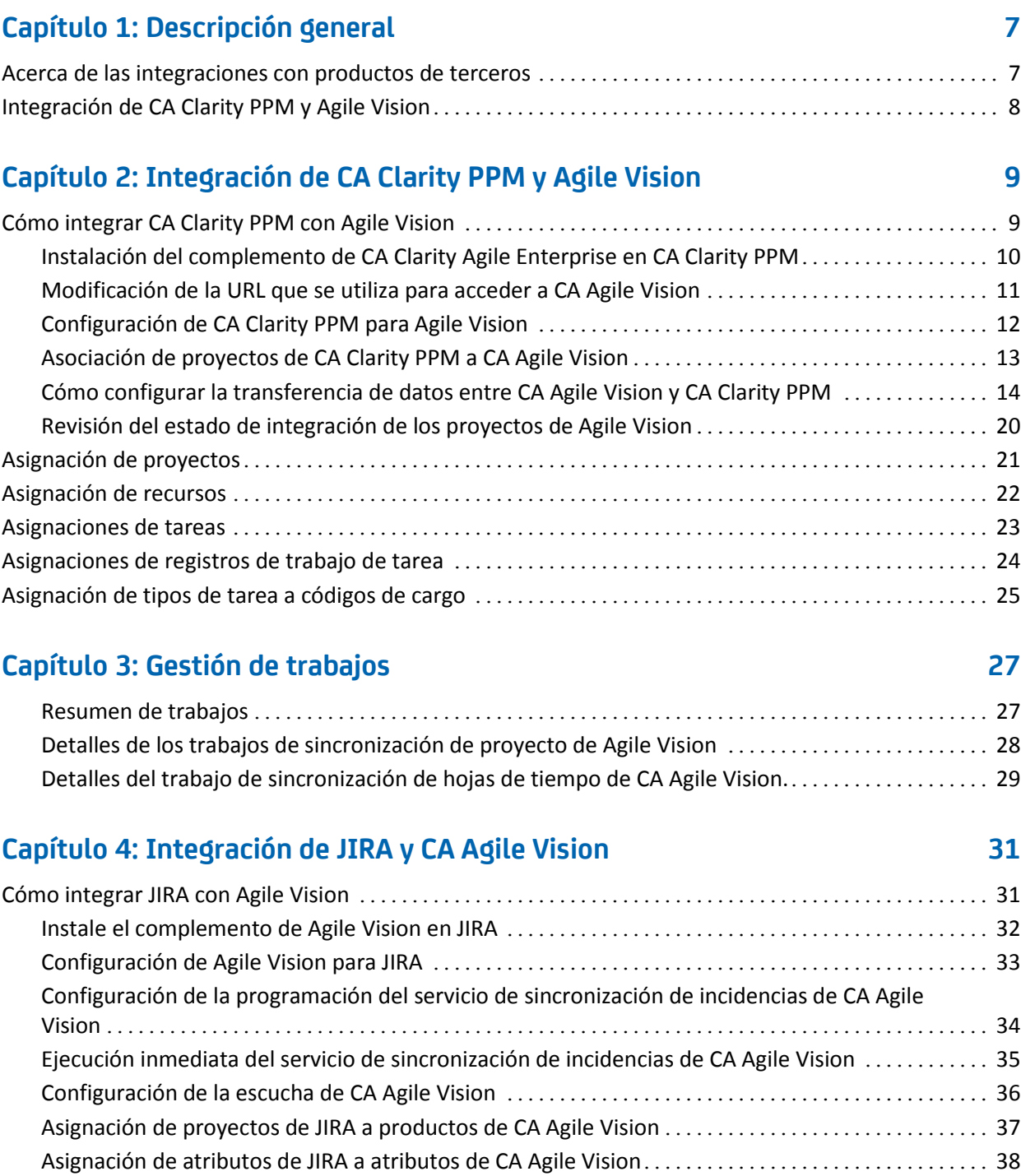

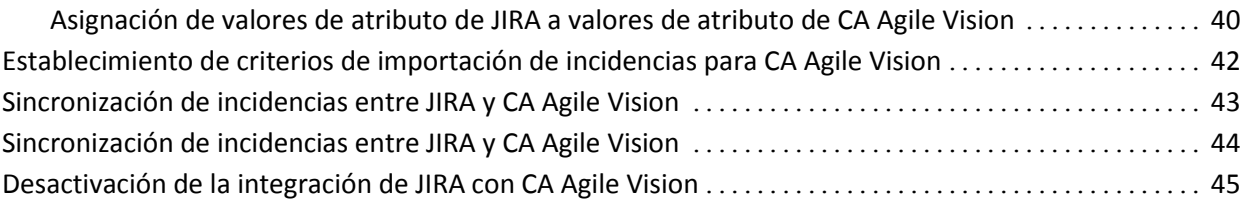

# **[Capítulo 5: Integración de Quality Center y CA Agile Vision](#page-46-0) 47**

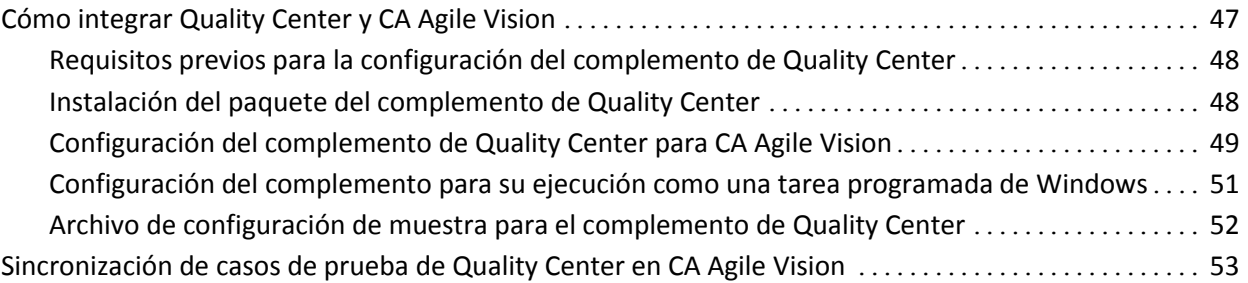

## **[Apéndice A: Información a terceros](#page-54-0) 55**

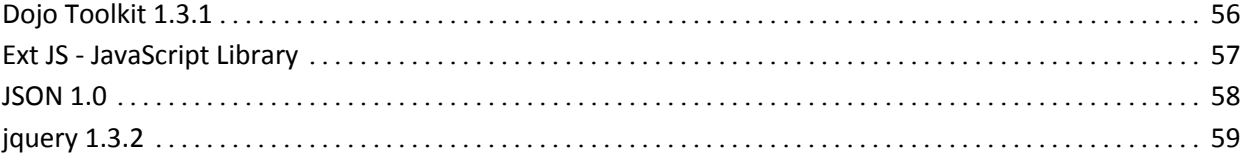

# <span id="page-6-0"></span>**Capítulo 1: Descripción general**

Esta sección contiene los siguientes temas:

[Acerca de las integraciones con productos de terceros](#page-6-1) (en la página 7) [Integración de CA Clarity PPM y Agile Vision](#page-7-0) (en la página 8)

# <span id="page-6-1"></span>**Acerca de las integraciones con productos de terceros**

Se puede configurar la integración de Agile Vision con los siguientes productos de terceros:

- CA Clarity PPM. Permite crear y gestionar los requisitos en un entorno ágil al mismo tiempo que se adhiere al proceso de gobernanza de proyectos tradicional.
- JIRA. Permite gestionar historias de usuario e incidencias desde una única ubicación. Control de incidencias en el trabajo pendiente y generación de informes de las incidencias para cada historia de usuario.
- HP Quality Center (Quality Center). Permite realizar el seguimiento de calidad directamente desde cada historia de usuario.

# <span id="page-7-0"></span>**Integración de CA Clarity PPM y Agile Vision**

Agile Vision permite la integración con proyectos de CA Clarity PPM v12.0.6 y v12.1.0. Es necesario disponer de una licencia de Agile Vision Enterprise Edition. Mediante el uso de esta integración, los propietarios de los productos podrán crear y gestionar los requisitos en un entorno ágil al adherirse al proceso de gobierno del proyecto tradicional.

La integración de Agile Vision y CA Clarity PPM incluye las capacidades siguientes:

- Creación y gestión de productos y usuarios de Agile Vision desde CA Clarity PPM.
- Creación de la estructura organizativa de trabajo de CA Clarity PPM a partir de las iteraciones, historias de usuario y tareas de CA Agile.
- Rellenado automático de las hojas de tiempo de CA Clarity PPM mediante los registros de trabajo de tareas de Agile Vision.
- Se encuentran disponibles trabajos de sincronización que se ejecutan en segundo plano a intervalos definidos para transferir información entre Agile Vision y CA Clarity PPM.

### **Requisitos previos para las integraciones**

Para realizar la integración de CA Clarity PPM con CA Agile Vision, es necesario cumplir con los siguientes requisitos:

- El complemento de CA Clarity Agile Enterprise está instalado en CA Clarity PPM v12.0.6 o v12.1.0
- Se dispone de la licencia de Agile Vision Enterprise Edition.

### **Trabajos de sincronización**

En CA Clarity PPM, están disponibles los siguientes trabajos de sincronización que se ejecutan en segundo plano a intervalos definidos previamente y que transfieren información entre CA Clarity PPM y CA Agile Vision.

- Trabajo de sincronización del proyecto de CA Agile Vision. Este trabajo sincroniza la información del proyecto y de los recursos de CA Clarity PPM en CA Agile Vision. Además, este trabajo utiliza iteraciones, historias de usuario y tareas de CA Agile Vision para crear la estructura de trabajo desglosada del proyecto en CA Clarity PPM.
- Trabajo de sincronización de hojas de tiempo de CA Agile Vision. Este trabajo utiliza registros de trabajo de tarea en CA Agile Vision para rellenar las hojas de tiempo para los recursos correspondientes en CA Clarity PPM.

# <span id="page-8-0"></span>**Capítulo 2: Integración de CA Clarity PPM y Agile Vision**

Esta sección contiene los siguientes temas:

[Cómo integrar CA Clarity PPM con Agile Vision](#page-8-1) (en la página 9) [Asignación de proyectos](#page-20-0) (en la página 21) [Asignación de recursos](#page-21-0) (en la página 22) [Asignaciones de tareas](#page-22-0) (en la página 23) [Asignaciones de registros de trabajo de tarea](#page-23-0) (en la página 24) [Asignación de tipos de tarea a códigos de cargo](#page-24-0) (en la página 25) [Gestión de trabajos](#page-26-0) (en la página 27)

# <span id="page-8-1"></span>**Cómo integrar CA Clarity PPM con Agile Vision**

Se deben seguir los pasos siguientes para permitir que CA Agile Vision y CA Clarity PPM compartan datos:

Para el administrador:

- [Instalación del complemento para CA Clarity Agile Enterprise](#page-9-0) (en la página 10).
- [Configuración de CA Clarity PPM para Agile Vision](#page-11-0) (en la página 12).

Para el gestor de proyectos:

- [Asociación de proyectos de CA Clarity PPM a Agile Vision](#page-12-0) (en la página 13).
- Configuración de las transferencias de datos entre CA Agile Vision y CA [Clarity PPM.](#page-13-0) (en la página 14)
- [Revisión del estado de integración de Agile Vision en CA Clarity PPM](#page-19-0) (en la página 20).

## <span id="page-9-0"></span>**Instalación del complemento de CA Clarity Agile Enterprise en CA Clarity PPM**

### **Para instalar el complemento de CA Clarity Agile Enterprise en CA Clarity PPM**

- 1. Descargue y abra el archivo GEN01104325M.zip, que puede encontrar en support.ca.com.
- 2. Descargue el archivo wsc\_java15.jar de la URL siguiente: http://sfdcwsc.googlecode.com/files/wsc\_java15.jar
- 3. Copie el archivo wsc\_java15.jar en el directorio <directorio de instalación de CA Clarity>/runtime/lib en el servidor de la aplicación CA Clarity donde se desea completar el proceso de instalación.
- 4. Copie el archivo avee.1.1.0.0051.jar en el directorio <directorio de instalación de Clarity>/runtime/lib en el servidor de aplicaciones de CA Clarity.

El archivo .jar contiene los siguientes archivos:

### **install.sh**

Script de instalación de UNIX.

### **install.bat**

Script de instalación de Windows.

### **install.xml**

Script de instalación de Ant.

### **paquete**

Directorio de archivos actualizados.

### **herramientas**

Directorio de archivos auxiliares.

### <span id="page-10-0"></span>**Modificación de la URL que se utiliza para acceder a CA Agile Vision**

Tras instalar el complemento de CA Clarity Agile Enterprise y antes de iniciar los servicios de fondo, es posible editar la URL que utiliza CA Clarity PPM para acceder a Salesforce.com y que, en su lugar, conduzca al entorno de prueba de CA Agile Vision.

### **Para modificar la URL que se utiliza para acceder a CA Agile Vision**

- 1. Cree un directorio temporal (por ejemplo, C:\clarity temp).
- 2. En el directorio de la biblioteca, dentro del directorio de instalación de CA Clarity PPM, encontrará el archivo aveesetting.jar. Cópielo en el directorio temporal.
- 3. Descomprima el archivo aveesetting.jar de la siguiente manera: jar -xvf aveesetting.jar
- 4. Edite el archivo avee.properties y cambie la URL predeterminada: avee.endpoint=https://login.salesforce.com/services/Soap/u/18.0

por la siguiente: avee.endpoint=https://test.salesforce.com/services/Soap/u/18.0

- 5. Guarde el archivo de propiedades
- 6. Vuelva a crear el archivo de propiedades de la forma siguiente: jar cvf aveesetting.jar avee.properties
- 7. Copie el archivo aveesetting.jar en el directorio de la biblioteca, dentro del directorio de instalación de CA Clarity PPM.
- 8. Suprima el directorio temporal (c:\clarity\_temp).
- 9. Inicie la aplicación CA Clarity y sus servicios de fondo.

## <span id="page-11-0"></span>**Configuración de CA Clarity PPM para Agile Vision**

El procedimiento siguiente describe cómo configurar CA Clarity PPM para vincularlo con Agile Vision.

### **Para configurar CA Clarity PPM para Agile Vision**

- 1. Inicie sesión en CA Clarity PPM y seleccione la Herramienta de administración.
- 2. Seleccione Configuración de CA Agile Vision en el menú Configuración general.

Aparecerá la página de configuración de administración de CA Agile Vision.

3. Rellene los siguientes campos y haga clic en Guardar:

### **Nombre del usuario**

Define el nombre de usuario para iniciar sesión en Agile Vision con privilegios de administrador del sistema.

### **Contraseña**

Define la contraseña para iniciar sesión en Agile Vision con privilegios de administrador del sistema.

### **Token de seguridad**

Define el token de seguridad utilizado para la identificación del servidor en caso de que el inicio de sesión produzca un error o si el servidor de CA Clarity PPM se está ejecutando en una red que no es de confianza. Se puede recuperar este token de SalesForce.com desde la página Configuración personal. Si desea obtener más información puede consultar la ayuda en línea de Salesforce.com.

### **Nombre del host de proxy**

Define el nombre de host del servidor proxy.

### **Puerto proxy**

Define el puerto del servidor proxy.

### **Nombre de usuario del proxy**

Define el nombre de usuario del servidor proxy.

### **Contraseña proxy**

Define la contraseña del servidor proxy.

### <span id="page-12-0"></span>**Asociación de proyectos de CA Clarity PPM a CA Agile Vision**

Antes de que se pueda compartir información entre CA Clarity PPM y CA Agile Vision es necesario asociar un proyecto de CA Clarity PPM con CA Agile Vision. Una vez establecida esta asociación, la subpágina Agile Vision en CA Clarity PPM pasa a encontrarse disponible y en ella se pueden especificar los detalles del proyecto de CA Agile Vision.

Si más adelante se suprime este proyecto de CA Clarity PPM, no se podrá vincular ningún otro proyecto con la misma entrega de Agile Vision. Es posible vincular un nuevo proyecto de CA Clarity PPM a otra entrega de CA Agile Vision y desplazar las historias de usuario y tareas a esta nueva entrega vinculada.

### **Para vincular un proyecto de CA Clarity PPM a Agile Vision**

- 1. Inicie sesión en CA Clarity PPM.
- 2. Seleccione Proyectos en el menú Gestión de la cartera.

Se mostrará la página de lista Proyectos.

- 3. Abra un proyecto existente o haga clic en Nuevo para crear un proyecto. Aparecerá la página Propiedades del proyecto o la página Crear.
- 4. Haga clic en Guardar.
- 5. Seleccione la casilla de verificación Vínculo a CA Agile Vision.

### <span id="page-13-0"></span>**Cómo configurar la transferencia de datos entre CA Agile Vision y CA Clarity PPM**

Para configurar la transferencia de datos entre CA Agile Vision y CA Clarity PPM se deben especificar los detalles del proyecto de CA Agile Vision en el proyecto de CA Clarity PPM que se haya asociado con CA Agile Vision. Realice uno de los siguientes pasos:

- [Creación de proyectos o entregas de CA Agile Vision desde CA Clarity](#page-14-0) PPM (en la página 15).
- Vinculación de proyectos y entregas existentes de CA Agile Vision desde CA [Clarity PPM.](#page-15-0) (en la página 16)
- Creación de entregas de CA Agile Vision en proyectos existentes de CA Agile [Vision desde CA Clarity PPM](#page-17-0) (en la página 18).

Las reglas siguientes se aplican al realizar la vinculación de proyectos entre CA Clarity PPM y CA Agile Vision:

- Si especifica un ID de proyecto y un nombre de entrega pero deja el ID de la entrega en blanco, se creará una nueva entrega para el proyecto especificado en CA Agile Vision.
- Si especifica tanto los nombres como el ID del proyecto y de la entrega, los nombres se ignoran y se utilizan los ID para realizar la vinculación con un proyecto existente de CA Agile Vision.
- La descripción del proyecto de CA Clarity PPM se agregará como la descripción del proyecto o entrega de CA Agile Vision al crear un proyecto o entrega. El superusuario de CA Agile Vision puede cambiar esta descripción sin que se sobrescriba en CA Clarity PPM.
- Si se dejan todos los campos en blanco, el trabajo de sincronización produce un error y no se crea ni se vincula ningún elemento a CA Agile Vision.

**Prácticas recomendables:** Para vincular un proyecto de CA Clarity PPM a CA Agile Vision compruebe que:

- La opción para la creación automática de tareas de esfuerzo está desactivada.
- Actualmente no existe ninguna tarea en el proyecto de CA Clarity PPM.

### <span id="page-14-0"></span>**Creación de proyectos y entregas de CA Agile Vision desde CA Clarity PPM.**

Para crear proyectos y entregas de CA Agile Vision es necesario especificar el nombre y la entrega del proyecto en el proyecto de CA Clarity PPM. Los campos que contienen los ID de proyecto y de entrega deben quedar en blanco.

### **Para crear proyectos y entrega de CA Agile Vision desde CA Clarity PPM.**

1. En CA Clarity PPM, abra el proyecto que haya asociado con CA Agile Vision.

Aparecerán las propiedades del proyecto.

2. Haga clic en Agile Vision en el menú de contenidos.

Aparecerá la página Propiedades de Agile Vision.

3. Rellene los siguientes campos:

### **CA Agile Vision - Nombre del proyecto**

Define el nombre del proyecto de CA Agile Vision que desea crear.

### **CA Agile Vision - Nombre de la entrega**

Define el nombre de la nueva entrega de CA Agile Vision que desea crear.

### **Prefijo del proyecto**

Define un prefijo único para agregar al nombre de proyecto para las historias de usuario y tareas. No se puede cambiar el prefijo después de crear el proyecto.

**Límite:** 6 caracteres

4. Envíe los cambios.

Después de que se ejecute el trabajo de sincronización del proyecto de CA Agile Vision, los siguientes campos se rellenarán automáticamente en CA Clarity PPM y se creará la nueva entrega y proyecto en CA Agile Vision.

### **CA Agile Vision - ID del proyecto**

Muestra el ID del proyecto de CA Agile Vision. Este valor se rellena automáticamente desde CA Agile Vision.

**Origen**: el campo ID del proyecto en la página Detalle del proyecto de CA Agile Vision.

### **CA Agile Vision - ID de la entrega**

Muestra el ID de la entrega de CA Agile Vision. Este valor se rellena automáticamente desde CA Agile Vision.

**Origen**: el campo ID de la entrega en la página Detalle de la entrega de CA Agile Vision.

### <span id="page-15-0"></span>**Vinculación con proyectos y entregas existentes de CA Agile Vision desde CA Clarity PPM.**

Puede realizar vinculaciones a proyectos y entregas de CA Agile Vision existentes. Para ello debe especificar los ID de proyecto y de entrega en el proyecto de CA Clarity PPM. Deje en blanco los campos que contienen el nombre del proyecto, el nombre de la entrega y los valores de prefijo.

### **Para vincular con proyectos y entregas existentes de CA Agile Vision desde CA Clarity PPM.**

1. En CA Clarity PPM, abra el proyecto que haya asociado con CA Agile Vision.

Aparecerán las propiedades del proyecto.

2. Haga clic en Agile Vision en el menú de contenidos.

Aparecerá la página Propiedades de Agile Vision.

3. Rellene los siguientes campos:

### **Agile Vision - ID del proyecto**

Define el ID de proyecto de un proyecto existente en CA Agile Vision. Este valor se utiliza para vincular este proyecto con un proyecto existente de Agile Vision. Si el vínculo se establece con correctamente, este campo pasa a ser sólo de lectura.

**Origen**: el campo ID del proyecto en la página Detalle del proyecto de CA Agile Vision.

### **CA Agile Vision - ID de la entrega**

Define el ID de la entrega para una entrega existente en Agile Vision. Este valor se utiliza para vincular este proyecto con una entrega existente de Agile Vision. Si el vínculo se establece con correctamente, este campo pasa a ser sólo de lectura.

**Origen**: el campo ID de la entrega en la página Detalle de la entrega de CA Agile Vision.

4. Envíe los cambios.

Después de que se ejecute el trabajo de sincronización del proyecto de CA Agile Vision, los siguientes campos se rellenarán automáticamente en CA Clarity PPM:

### **Agile Vision - Nombre del proyecto**

Muestra el nombre del proyecto de Agile Vision. Este valor se rellena automáticamente desde Agile Vision.

**Origen**: el campo Nombre del proyecto en la página Detalle del proyecto de CA Agile Vision.

### **CA Agile Vision - Nombre de la entrega**

Muestra el nombre de la entrega de Agile Vision. Este valor se rellena automáticamente desde Agile Vision.

**Origen**: el campo Nombre de la entrega en la página Detalle de la entrega de CA Agile Vision.

### **Prefijo del proyecto**

Muestra el prefijo único para las historias de usuario y tareas del proyecto de CA Agile Vision.

**Origen**: el campo Prefijo del proyecto en la página Detalle del proyecto de CA Agile Vision.

### <span id="page-17-0"></span>**Creación de entregas de CA Agile Vision en proyectos existentes de CA Agile Vision**

Se pueden crear entregas de CA Agile Vision en los proyectos de CA Agile Vision existentes si se especifica el ID del proyecto y de la entrega de CA Agile Vision en el proyecto de CA Clarity PPM. Deje en blanco los campos que contienen el ID de la entrega, el nombre del proyecto y los valores de prefijo.

### **Para crear entregas de CA Agile Vision en proyectos existentes de CA Agile Vision**

1. En CA Clarity PPM, abra el proyecto que haya asociado con CA Agile Vision.

Aparecerán las propiedades del proyecto.

2. Haga clic en Agile Vision en el menú de contenidos.

Aparecerá la página Propiedades de Agile Vision.

3. Rellene los siguientes campos:

### **Agile Vision - ID del proyecto**

Define el ID de proyecto de un proyecto existente en CA Agile Vision. Este valor se utiliza para vincular este proyecto con un proyecto existente de Agile Vision. Si el vínculo se establece con correctamente, este campo pasa a ser sólo de lectura.

**Origen**: el campo ID del proyecto en la página Detalle del proyecto de CA Agile Vision.

### **CA Agile Vision - Nombre de la entrega**

Define el nombre de la nueva entrega de CA Agile Vision que desea crear.

4. Envíe los cambios.

Después de que se ejecute el trabajo de sincronización del proyecto de CA Agile Vision, los siguientes campos se rellenarán automáticamente en CA Clarity PPM:

### **CA Agile Vision - ID de la entrega**

Muestra el ID de la entrega de CA Agile Vision. Este valor se rellena automáticamente desde CA Agile Vision.

**Origen**: el campo ID de la entrega en la página Detalle de la engrega de CA Agile Vision.

### **Agile Vision - Nombre del proyecto**

Muestra el nombre del proyecto de Agile Vision. Este valor se rellena automáticamente desde Agile Vision.

**Origen**: el campo Nombre del proyecto en la página Detalle del proyecto de CA Agile Vision.

### **Prefijo del proyecto**

Muestra el prefijo único para las historias de usuario y tareas del proyecto de CA Agile Vision.

**Origen**: el campo Prefijo del proyecto en la página Detalle del proyecto de CA Agile Vision.

### <span id="page-19-0"></span>**Revisión del estado de integración de los proyectos de Agile Vision**

Desde la página Propiedades de Agile Vision se puede revisar el estado de integración, una vez se ha realizado la vinculación de un proyecto de CA Clarity PPM con CA Agile Vision. Si la integración se realiza correctamente, ello significa que se produce la transferencia de datos entre CA Agile Vision y CA Clarity PPM. Si se produce algún error en la integración, se puede deber a alguno de los siguientes motivos:

- Las credenciales de Salesforce.com o de CA Agile Vision que aparecen en la página de configuración del administrador de CA Agile Vision son incorrectas.
- La red de Salesforce.com se encuentra fuera de servicio.
- Se han introducido los ID de proyecto o de entrega de CA Agile Vision de forma incorrecta.
- El proyecto de CA Agile Vision que se está intentando crear ya existe.
- La entrega de CA Agile Vision ya está vinculada a otro proyecto de CA Clarity PPM.

Si se ha introducido de forma incorrecta alguna información, se deben volver a introducir los valores correctos y ejecutar el trabajo de sincronización de proyecto de CA Agile Vision.

### **Para revisar el estado de integración de Agile Vision**

1. En CA Clarity PPM, abra el proyecto y haga clic en Agile Vision en el menú de contenidos.

Aparecerá la página Propiedades de Agile Vision.

2. Compruebe la información que aparece en los campos siguientes:

### **Estado de sincronización**

Muestra el estado del trabajo de sincronización de proyecto de Agile Vision como correcto, pendiente o fallido.

### **Información detallada de la sincronización**

Muestra los detalles del estado del trabajo, como por ejemplo la fecha y la hora en que se ha ejecutado. Si el trabajo ha producido errores, detalla cuáles han sido.

# <span id="page-20-0"></span>**Asignación de proyectos**

Cuando se vinculan proyectos de CA Clarity PPM a proyectos de CA Agile Vision, es posible ver y trabajar con tales proyectos desde CA Agile Vision. Una vez se han vinculado los proyectos, si se actualizan las fechas del proyecto en CA Clarity PPM, las fechas de la entrega se actualizan de forma automática en CA Agile Vision.

La tabla siguiente muestra cuáles son las asignaciones entre los campos de entrega y de proyecto de CA Agile Vision y los campos de CA Clarity PPM:

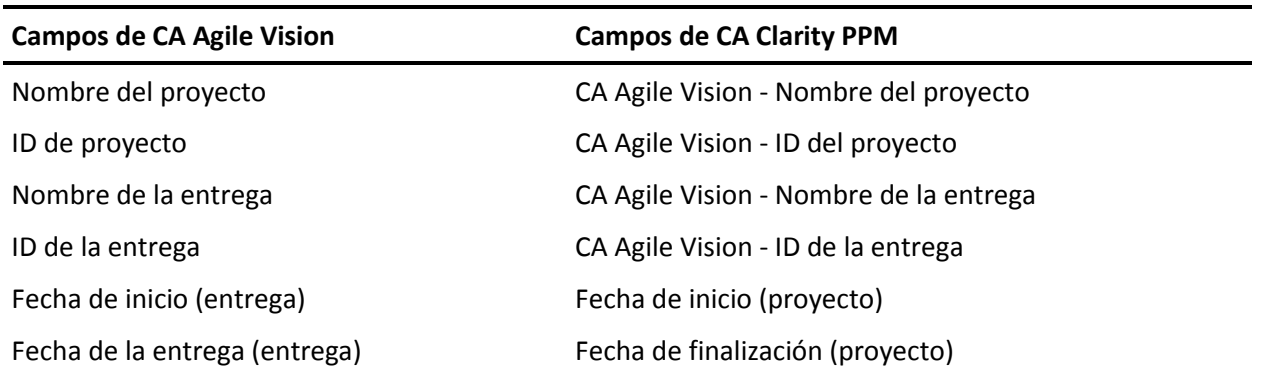

## <span id="page-21-0"></span>**Asignación de recursos**

Cuando se agregan recursos al equipo de proyecto del proyecto integrado de CA Clarity PPM, se crean nuevas cuentas de usuario de Salesforce.com para los usuarios que no dispongan de ellas y se agregan como usuarios de CA Agile Vision. Los recursos con cuentas de usuarios de Salesforce.com se agregan como usuarios de CA Agile Vision y se vinculan al proyecto de CA Clarity PPM.

Para determinar si existe una cuenta de Salesforce.com para un recurso, se utiliza el número del empleado y la dirección de correo electrónico del recurso.

Los nuevos usuarios reciben una notificación por correo electrónico que proporciona un nombre de usuario, que se corresponde a su dirección de correo electrónico unida a la fecha actual, así como una contraseña temporal para iniciar sesión en Salesforce.com. Este inicio de sesión se puede utilizar para acceder a CA Agile Vision y modificar la contraseña. Es necesario disponer de una licencia de CA Agile Vision Enterprise Edition para cada cuenta única de Salesforce.com que sea un usuario de CA Agile Vision y que esté vinculado a un proyecto de CA Clarity PPM.

### **Asignación de recursos**

La tabla siguiente muestra cuáles son las asignaciones de los campos de recurso entre CA Clarity PPM y Agile Vision:

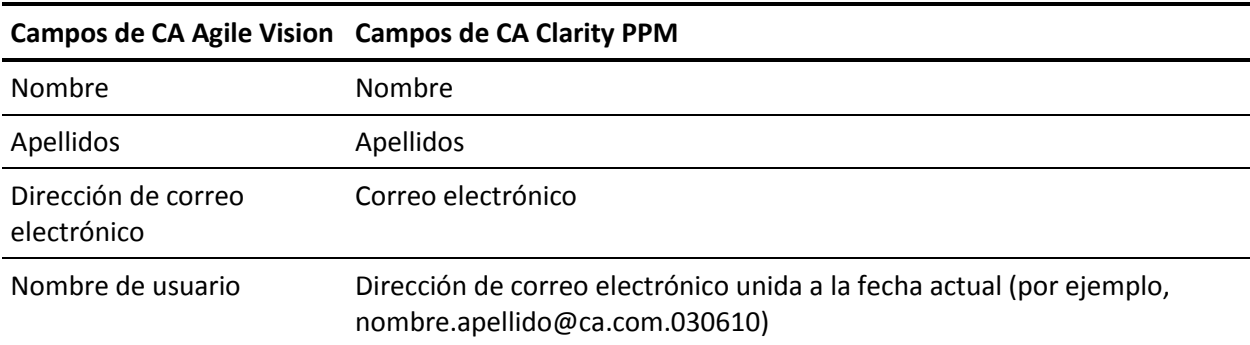

### **Supresión de recursos**

Los recursos vinculados que se supriman en CA Clarity PPM, también se suprimirán en el proyecto integrado de CA Agile Vision. Estos recursos ya no podrán registrar horas ni recibir asignaciones para historias de usuario ni tareas que estén vinculadas a CA Clarity PPM. Es posible desactivar estos usuarios en CA Agile Vision.

## <span id="page-22-0"></span>**Asignaciones de tareas**

Cuando se crean historias de usuario con tareas y se asignan a iteraciones en las entregas de CA Agile Vision, las tareas se crean automáticamente en el proyecto vinculado de CA Clarity PPM. La estructura de trabajo desglosada de las tareas de proyecto de CA Clarity PPM se crea de la forma siguiente:

- Las historias de usuario asignadas se agrupan por iteraciones.
- Las historias de usuario no asignadas se agrupan como tareas no programadas.
- Las tareas se agrupan por las historias de usuario a las cuales están asignadas.
- Las incidencias se agrupan por las iteraciones o tareas no programadas que están al mismo nivel que las historias de usuario.

### **Actualizaciones de las tareas**

Los cambios realizados a las tareas en CA Agile Vision se actualizan de forma automática en CA Clarity PPM. Por ejemplo, si el asignatario de una tarea cambia, este dato queda actualizado en CA Clarity PPM. Si se eliminan de CA Agile Vision las horas estimadas y los asignatarios, el ETC y los asignatarios también se suprimen de la tarea de CA Clarity PPM.

### **Supresiones de tareas**

Si se suprime una iteración en CA Agile Vision, la tarea de iteración integrada se suprime en CA Clarity PPM. Las subtareas de esta tarea de iteración se reagrupan en función de lo siguiente:

- Si la historia de usuario principal no está asignada a una iteración, las subtareas se agrupan dentro de la tarea no programada.
- Si la historia de usuario principal está asignada a una iteración, las subtareas se agrupan dentro de la nueva tarea de iteración.

Si se suprime una historia de usuario en CA Agile Vision y si existen datos reales en alguna de las tareas, la tarea de la historia de usuario y sus subtareas se agrupan dentro de la tarea suprimida en CA Clarity PPM. Si no existen datos reales en ninguna de las tareas, la tarea de la historia de usuario y sus subtareas se suprimen de CA Clarity PPM.

### **Asignaciones de tareas**

La tabla siguiente muestra cómo se utilizan los datos de tareas, historias de usuario e iteraciones de Agile Vision para rellenar los campos y valores de estructura de trabajo desglosada de CA Clarity PPM.

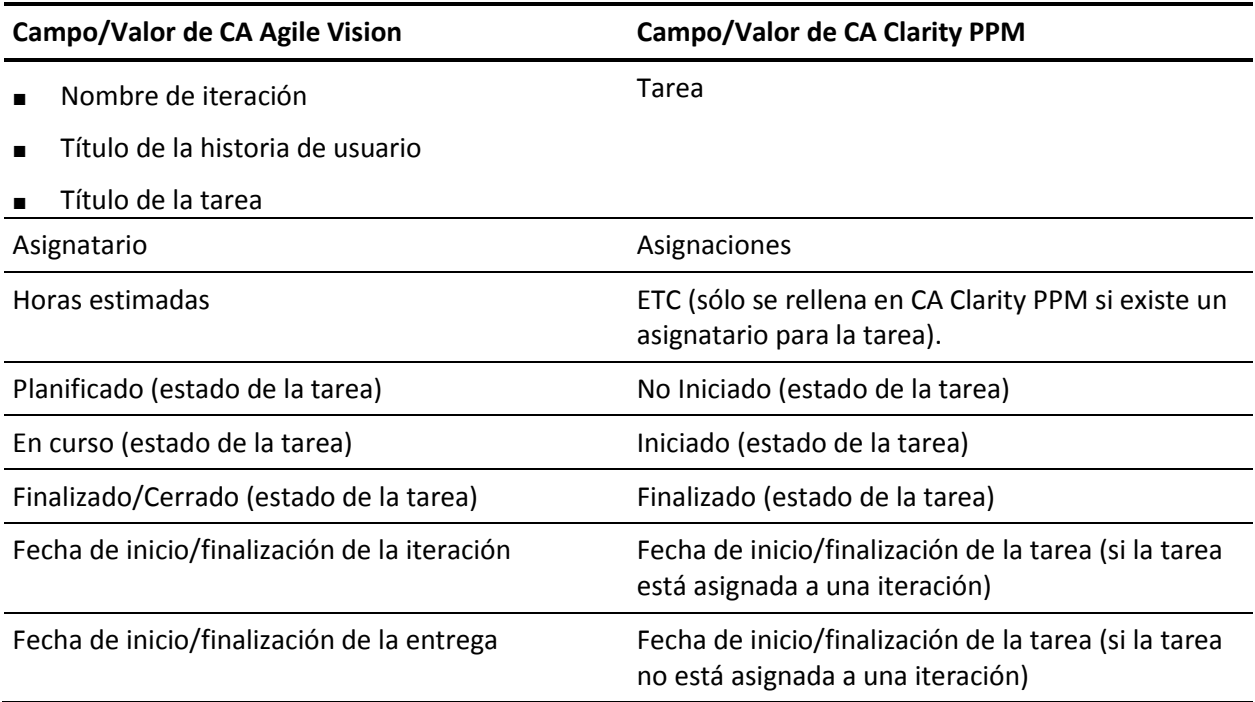

# <span id="page-23-0"></span>**Asignaciones de registros de trabajo de tarea**

Cuando se introducen las horas trabajadas en tareas de CA Agile Vision mediante registros de trabajo de tarea o el Muro Virtual, se producen las actualizaciones siguientes en CA Clarity PPM:

- El usuario que introduce las horas se agrega como asignatario para la tarea vinculada en la página Asignaciones (si no es ya un asignatario en la tarea de CA Clarity PPM).
- Las horas trabajadas se agregan a los datos reales de la tarea.
- Se rellenan las horas trabajadas y las horas restantes en la hoja de tiempo de CA Clarity PPM para el recurso asociado en la fecha aplicable.

### **Asignaciones de registros de trabajo**

La tabla siguiente muestra cómo se asignan los datos de los registros de trabajo de tarea de CA Agile Vision a las hojas de tiempo de CA Clarity PPM:

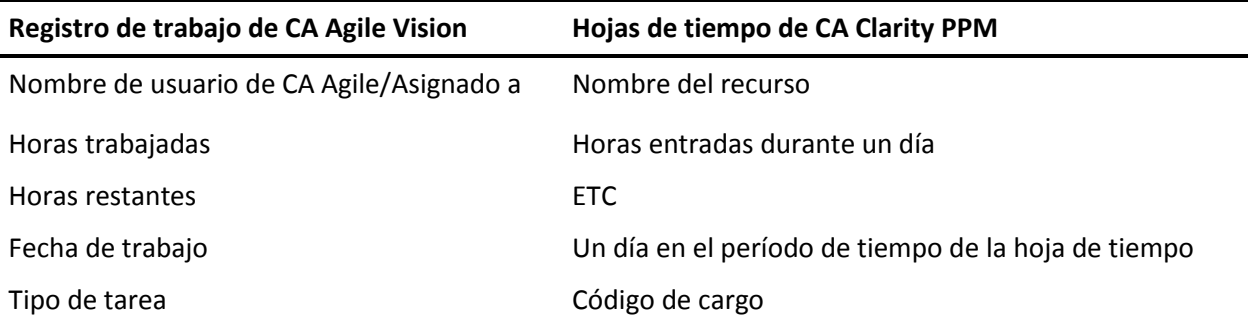

### **Actualizaciones y supresiones en los registros de trabajo**

Cada vez que se actualizan los registros de trabajo en CA Agile Vision, las hoja de tiempo correspondientes se actualiza en CA Clarity PPM siempre que ésta no tenga el estado Enviado.

Es posible suprimir los registros de trabajo en CA Agile Vision incluso si ya se han rellenado hojas de tiempo de CA Clarity PPM con horas. Si el hoja de tiempo no está enviada actualmente, se actualiza en función de las últimas actualizaciones realizadas en CA Agile Vision. Si el hoja de tiempo ya se ha enviado, se debe crear un ajuste de hoja de tiempo.

## <span id="page-24-0"></span>**Asignación de tipos de tarea a códigos de cargo**

En caso de que se hayan asignado códigos de cargo a las tareas del proyecto en CA Clarity PPM, se pueden asignar estos códigos de cargo a los tipos de tarea de CA Agile Vision. La asignación de tipos de tarea a los códigos de cargo permite asignar los códigos de cargo adecuados a los datos reales de las tareas vinculadas.

El gestor de proyectos debe tener los siguientes derechos de acceso globales y de instancia para poder asignar tipos de tarea a los códigos de cargo y ejecutar el proceso Rellenar los tipos de tarea de CA Agile Vision.

- Asignación del tipo de tarea y del código de cargo Crear
- Asignación del tipo de tarea y del código de cargo Editar todo
- Proceso Inicio

### **Prácticas recomendables:**

■ Si accidentalmente se suprimen asignaciones de código de cargo, ejecute el proceso Rellenar los tipos de tarea de CA Agile Vision para recuperar manualmente las asignaciones suprimidas.

Consulte la *Guía de administración* de CA Clarity PPM si desea obtener más información.

■ Sólo se puede asignar un tipo de tarea a un código de cargo. Si no se define ningún tipo de tarea para una tarea de CA Agile Vision, es posible asignarle el código de cargo predeterminado en CA Clarity PPM.

### **Para asignar tipos de tarea a códigos de cargo**

1. En CA Clarity PPM, abra el proyecto vinculado.

Aparecerán las propiedades del proyecto.

2. Haga clic en CA Agile Vision - Asignación del tipo de tarea en el menú de contenidos.

Aparecerá la página CA Agile Vision - Asignación del tipo de tarea.

3. Haga clic en Nuevo.

Aparecerá la página Crear asignación.

4. Rellene los siguientes campos y haga clic en Enviar:

### **Tipo de tarea**

Define el tipo de tarea de CA Agile Vision para una tarea.

### **Código de cargo**

Define el código de cargo de CA Clarity PPM para la misma tarea.

# <span id="page-26-0"></span>**Capítulo 3: Gestión de trabajos**

### <span id="page-26-1"></span>**Resumen de trabajos**

Después de instalar el complemento para CA Clarity Agile Enterprise, los trabajos de sincronización de hojas de tiempo y de sincronización de proyectos de CA Agile Vision pasan a estar disponibles y activos en CA Clarity PPM. De forma predeterminada, estos trabajos están programados para ejecutarse a intervalos predefinidos (cada día a las 9:00). Se pueden modificar las programaciones predeterminadas de estos trabajos para adaptarse a las necesidades de cada organización. También se pueden ejecutar los trabajos de inmediato para trasladar datos de CA Agile Vision a CA Clarity PPM.

Consulte la *Guía de administración* de CA Clarity PPM si desea obtener más información sobre cómo programar y ejecutar trabajos en CA Clarity PPM.

### **Restricciones**

Los trabajos de sincronización de Agile Vision no se pueden ejecutar al mismo tiempo que los siguientes trabajos de CA Clarity PPM:

- Registrar hojas de tiempo
- Fijación de intervalos de tiempo
- Actualización de los totales de valor ganado
- Actualización del historial de valor ganado

### <span id="page-27-0"></span>**Detalles de los trabajos de sincronización de proyecto de Agile Vision**

Los trabajos de sincronización de proyecto de Agile Vision sincronizan los siguientes elementos:

- Proyectos y recursos de CA Clarity PPM a CA Agile Vision.
- Tareas de CA Agile Vision a CA Clarity PPM.

### **Detalles de sincronización de proyectos**

En CA Clarity PPM, el trabajo rellena los campos siguientes en la subpágina Agile Vision:

- Agile Vision Nombre del proyecto
- CA Agile Vision Nombre de la entrega

En CA Agile Vision, el trabajo sustituye la fecha de inicio de la entrega y la fecha de la entrega por las fechas de inicio y de finalización del proyecto de CA Clarity PPM.

**Nota:** Los trabajos de sincronización de proyectos presentan el estado Fallido cuando alguno de los proyectos no se sincroniza correctamente. El estado Fallido notifica al administrador que hay por lo menos un proyecto que requiere su atención. Este estado no significa necesariamente que todos los proyectos hayan producido errores. Se puede consultar la página de registro del trabajo de CA Clarity PPM para determinar qué proyectos requieren atención y por qué razón.

### **Detalles de sincronización de recursos**

En CA Agile Vision, el trabajo crea un usuario a menos que el recurso sea un usuario de Salesforce.com existente.

Los campos siguientes se rellenan desde CA Clarity PPM:

- Nombre
- Apellidos
- Correo electrónico
- Nombre del usuario

### **Detalles de sincronización de tareas**

En CA Clarity PPM, el trabajo rellena los siguientes elementos en la estructura de trabajo desglosada de la tarea de un proyecto mediante las iteraciones, historias de usuario y tareas de CA Agile Vision:

- Tareas resumen
- Tareas de detalle
- Tareas no programadas

### <span id="page-28-0"></span>**Detalles del trabajo de sincronización de hojas de tiempo de CA Agile Vision.**

El trabajo de sincronización de hojas de tiempo de CA Agile Vision rellenan los siguientes elementos en CA Clarity PPM a partir de los registros de trabajo de tarea de CA Agile Vision.

- Datos reales de las tareas
- Horas trabajadas y ETC del recurso para una fecha determinada de las hojas de tiempo.

Cada vez que se ejecuta el trabajo de sincronización de hojas de tiempo, este trabajo sobrescribe todos los cambios realizados sobre las hojas de tiempo en CA Clarity PPM, siempre que las hojas de tiempo sigan abiertas.

**Práctica recomendable:** Realice todas las actualizaciones en CA Agile Vision y los cambios se actualizarán en la hoja de tiempo de CA Clarity PPM la próxima vez que se ejecute el trabajo de sincronización de hojas de tiempo. No es necesario actualizar las tareas de CA Agile Vision en el hoja de tiempo de CA Clarity PPM.

# <span id="page-30-0"></span>**Capítulo 4: Integración de JIRA y CA Agile Vision**

Esta sección contiene los siguientes temas:

[Cómo integrar JIRA con Agile Vision](#page-30-1) (en la página 31) [Establecimiento de criterios de importación de incidencias para CA Agile Vision](#page-41-0) (en la página 42) [Sincronización de incidencias entre JIRA y CA Agile Vision](#page-42-0) (en la página 43) [Sincronización de incidencias entre JIRA y CA Agile Vision](#page-43-0) (en la página 44) [Desactivación de la integración de JIRA con CA Agile Vision](#page-44-0) (en la página 45)

# <span id="page-30-1"></span>**Cómo integrar JIRA con Agile Vision**

Es necesario que JIRA (versión 3.13.5 o 4.1.2) esté instalado y en ejecución antes de realizar la integración de CA Agile Vision con JIRA.

Para realizar la integración de JIRA con CA Agile Vision se deben llevar a cabo los pasos siguientes:

- 1. [En el servidor de JIRA, instale el complemento de Agile Vision](#page-31-0) (en la página 32)
- 2. [Configure JIRA para la instalación de Agile Vision](#page-32-0) (en la página 33)
- 3. Active CA Agile Vision para la integración con JIRA

Consulte la ayuda en línea de CA Agile Vision si desea obtener más información.

- 4. Lleve a cabo los siguientes pasos adicionales:
- Configure la programación del servicio de sincronización de incidencias de [CA Agile Vision](#page-33-0) (en la página 34)
- [Configure la escucha de CA Agile Vision](#page-35-0) (en la página 36).
- [Asigne el proyecto de JIRA al proyecto de CA Agile Vision](#page-36-0) (en la página 37)
- [Asigne los atributos de JIRA a los atributos de CA Agile Vision](#page-37-0) (en la página 38)
- [Asigne valores de atributo de JIRA a valores de atributo de CA Agile Vision](#page-39-0) (en la página 40)

## <span id="page-31-0"></span>**Instale el complemento de Agile Vision en JIRA**

Si el archivo ca-agile-jira-integration-1.0.jar existe en el directorio <directorio de instalación de JIRA>/atlassian-jira/WEB-INF/lib, deberá eliminar este archivo antes de iniciar el servidor de JIRA.

### **Para instalar el complemento de Agile Vision en JIRA**

- 1. Descargue y abra el archivo GEN01104808M.zip, que puede encontrar en support.ca.com.
- 2. Descargue el archivo wsc\_java15.jar de la URL siguiente: http://sfdcwsc.googlecode.com/files/wsc\_java15.jar
- 3. Copie el archivo wsc\_java15.jar en el directorio <directorio de instalación de JIRA>/atlassian-jira/WEB-INF/lib del servidor de JIRA.
- 4. Copie el complemento ca-agile-jira-integration-1.1.jar al directorio <directorio de instalación de JIRA>/atlassian-jira/WEB-INF/lib.
- 5. Reinicie JIRA.

### <span id="page-32-0"></span>**Configuración de Agile Vision para JIRA**

Es posible configurar los detalles de la organización de CA Agile Vision para el complemento de JIRA de modo que ambos se puedan conectar. Compruebe la conexión con CA Agile Vision tras guardar los valores de configuración. Aparecerá un mensaje indicando que se ha realizado correctamente la conexión con CA Agile Vision o bien que se ha producido un error. Los errores de conexión se pueden producir por las razones siguientes:

- Las credenciales de CA Agile Vision no son correctas
- Existen incidencias en la red

### **Para configurar el complemento de JIRA**

- 1. Inicie sesión en JIRA como administrador.
- 2. Haga clic en Administración.

Aparecerá la página Administración.

3. En el menú CA Agile Vision, haga clic en Configuración.

Aparecerá la página de configuración de CA Agile Vision.

4. Rellene los siguientes detalles de la organización de Agile Vision.

#### **Nombre de usuario**

Define el nombre de usuario para iniciar sesión en CA Agile Vision con privilegios de administrador del sistema.

#### **Contraseña**

Define la contraseña para iniciar sesión en CA Agile Vision con privilegios de administrador del sistema.

### **Token de seguridad**

Define el token de seguridad utilizado para la identificación del servidor en caso de que el inicio de sesión produzca un error o si el servidor de JIRA se está ejecutando en una red que no es de confianza. Se puede recuperar este token desde la página Configuración personal de Salesforce.com. Si desea obtener más información puede consultar la ayuda en línea de Salesforce.com.

### **Nombre de host del servidor proxy**

Define el nombre de host del servidor proxy.

### **Puerto del servidor proxy**

Define el puerto del servidor proxy.

#### **Nombre de usuario del servidor proxy**

Define el nombre de usuario del servidor proxy.

#### **Contraseña del servidor proxy**

Define la contraseña del servidor proxy.

5. Haga clic en Guardar.

### <span id="page-33-0"></span>**Configuración de la programación del servicio de sincronización de incidencias de CA Agile Vision**

Como administrador de JIRA, debe configurar el servicio de sincronización de incidencias de CA Agile Vision para que se ejecute a intervalos fijos y para que sincronice incidencias entre CA Agile Vision y JIRA. También se puede utilizar la opción Ejecutar el trabajo de sincronización inmediatamente. Puede consultar el archivo atlassian-jira.log, ubicado en el directorio JIRA\_HOME para ver el progreso de la ejecución de trabajos.

**Nota:** Tras configurar la programación del servicio de sincronización de incidencias, el trabajo de sincronización se ejecuta inmediatamente y la opción Ejecutar el trabajo de sincronización inmediatamente queda temporalmente desactivada. Cuando se completa el trabajo, esta opción se activa de nuevo.

### **Para configurar el servicio de sincronización de CA Agile Vision para que se ejecute a intervalos fijos**

1. En JIRA, haga clic en Administración.

Aparecerá la página Administración.

2. En el menú Sistema, haga clic en Servicios.

Aparecerá la página de lista Servicios.

3. En la sección Añadir servicio, rellene los siguientes campos:

### **Nombre**

Define el nombre del servicio de sincronización de incidencias.

**Valor**: servicio de sincronización de incidencias de Agile Vision

#### **Clase**

Define la clase del servicio de sincronización de incidencias.

**Valor**: com.ca.agile.integration.jira.job.AgileVisionIssueSyncService

#### **Retardo**

Define el retraso de la hora de ejecución del servicio de sincronización en minutos. El intervalo recomendado es 360 minutos.

**Valor predeterminado**: 1 minuto (el servicio se ejecuta cada minuto)

4. Haga clic en Añadir servicio.

### <span id="page-34-0"></span>**Ejecución inmediata del servicio de sincronización de incidencias de CA Agile Vision**

Como administrador de JIRA, es posible ejecutar el servicio de sincronización de incidencias de CA Agile Vision en cualquier momento para ver las incidencias actualizadas de CA Agile Vision. Si hay otra instancia de trabajo que se ejecuta de forma simultánea, la solicitud se omite y aparece un mensaje en el archivo atlassian-jira.log, ubicado en el directorio JIRA\_HOME.

La página del servicio de sincronización de incidencias muestra el estado del trabajo (En ejecución, Completado), el tipo de solicitud y la hora de inicio del trabajo. Es posible actualizar el estado del trabajo en cualquier momento. Si el trabajo produce errores, aparecerá un mensaje de notificación para que se puedan tomar las acciones apropiadas. Habitualmente se producen errores cuando no se puede establecer la conexión con CA Agile Vision o cuando el trabajo de sincronización ya se está ejecutando

### **Para ejecutar el servicio de sincronización de incidencias de CA Agile Vision en cualquier momento**

1. En JIRA, haga clic en Administración.

Aparecerá la página Administración.

2. En el menú CA Agile Vision, haga clic en Estado de sincronización.

Aparecerá la página Estado de sincronización de CA Agile Vision.

- 3. Haga Clic en Ejecutar el trabajo de sincronización inmediatamente.
- 4. Consulte el archivo de registro para ver el progreso del trabajo.

### <span id="page-35-0"></span>**Configuración de la escucha de CA Agile Vision**

Se debe configurar la escucha de CA Agile Vision para verificar que las incidencias suprimidas en JIRA también se eliminen de CA Agile Vision. Cada vez que se suprime una incidencia en JIRA se dispara un trabajo programado para suprimir la incidencia correspondiente en CA Agile Vision.

Es posible suprimir la escucha en cualquier momento para detener todas las actualizaciones de JIRA a CA Agile Vision.

### **Para configurar la escucha de CA Agile Vision.**

1. En JIRA, haga clic en Administración.

Aparecerá la página Administración.

2. En el menú Sistema, haga clic en Escuchadores.

Aparecerá la página de lista Escuchadores.

En la sección Añadir escuchador, rellene los siguientes campos:

### **Nombre**

Define el nombre de la escucha de CA Agile Vision.

**Valor**: escucha de la incidencia de CA Agile Vision

### **Clase**

Define la clase de la escucha.

**Valor**: com.ca.agile.integration.jira.listener.AgileVisionIssueListener

3. Haga clic en Añadir.

### <span id="page-36-0"></span>**Asignación de proyectos de JIRA a productos de CA Agile Vision**

Es posible asignar los proyectos de JIRA a los productos de CA Agile Vision para conectar las incidencias y realizar el seguimiento de las mismas. También se pueden eliminar estas asignaciones en cualquier momento, si se desea.

Si en JIRA se suprime un proyecto que está sincronizado con CA Agile Vision, las incidencias asociadas importadas en CA Agile Vision se mantienen tal y como están, pero dejan de estar sincronizadas con JIRA. Sigue siendo posible ver las incidencias y establecer vínculos a las mismas desde las historias de usuario.

Las incidencias se eliminan de JIRA.

### **Para asignar proyectos de JIRA a productos de CA Agile Vision**

1. En JIRA, haga clic en Administración.

Aparecerá la página Administración.

2. En el menú CA Agile Vision, haga clic en Asignación de proyectos.

Aparecerá la página CA Agile Vision - Asignación de proyectos de JIRA.

3. Rellene los siguientes campos en la sección Agregar asignación de proyectos:

### **Producto CA Agile Vision**

Define el producto de CA Agile Vision que se desea asignar al proyecto de JIRA.

### **Proyecto de JIRA**

Define el proyecto de JIRA que se desea asignar el producto de CA Agile Vision.

4. Haga clic en Agregar asignación para agregar la asignación a la lista.

### <span id="page-37-0"></span>**Asignación de atributos de JIRA a atributos de CA Agile Vision**

Es posible asignar atributos de JIRA a atributos de CA Agile Vision para conectar incidencias de JIRA y CA Agile Vision. Estas asignaciones se pueden editar o eliminar en cualquier momento, si se desea.

Es posible asignar los siguientes tipos de atributos

- Texto (por ejemplo, Título)
- Texto ilimitado (por ejemplo, Descripción)
- Número (por ejemplo, Puntos)
- Selección única (por ejemplo, Prioridad)
- Selección múltiple (por ejemplo, Tema)

También se pueden asignar campos de JIRA personalizados a atributos de CA Agile Vision.

#### **Para asignar atributos de JIRA a atributos de CA Agile Vision**

1. En JIRA, haga clic en Administración.

Aparecerá la página Administración.

2. En el menú CA Agile Vision, haga clic en Asignación de proyectos.

Aparecerá la página CA Agile Vision - Asignación de proyectos de JIRA, con una lista de los proyectos asignados.

3. En la columna Operaciones de la tabla de asignaciones, haga clic en Asignación de atributos, junto al producto de CA Agile Vision y proyecto de JIRA para los cuales desea asignar atributos.

La página CA Agile Vision - Asignación de atributos del proyecto de JIRA aparecerá y mostrará los atributos que están asignados de forma predeterminada.

4. Haga clic en Editar para asignar los atributos restantes.

La página de asignación de atributos de proyecto se actualizará y mostrará los atributos de CA Agile Vision y los campos de JIRA.

5. A continuación se debe seleccionar para cada atributo de CA Agile Vision un campo de JIRA coincidente en el desplegable y hacer clic en Guardar.

La tabla siguiente muestra los atributos que están asignados de forma predeterminada.

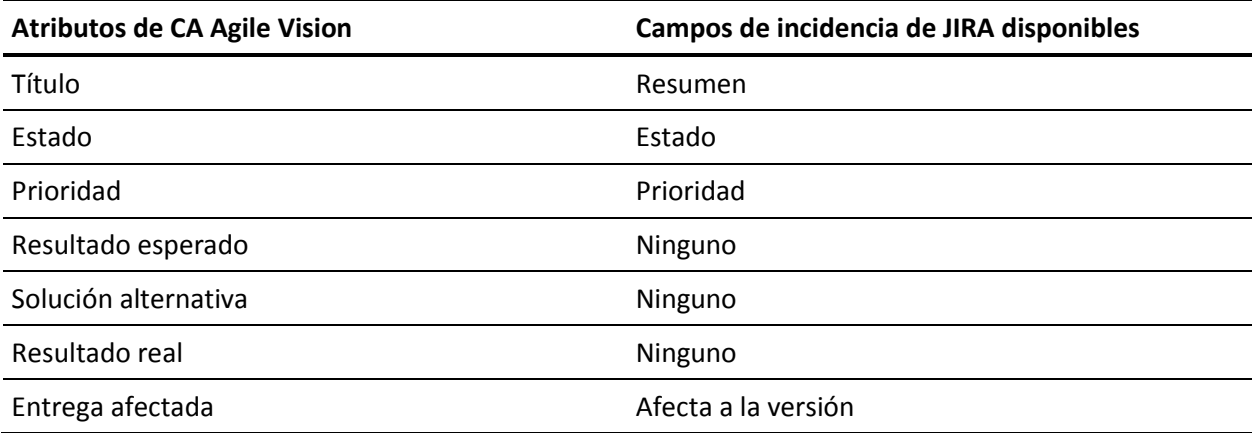

### <span id="page-39-0"></span>**Asignación de valores de atributo de JIRA a valores de atributo de CA Agile Vision**

Si hay varios valores disponibles para un atributo, es posible asignar valores de atributo de JIRA a valores de atributo de CA Agile Vision tras realizar la asignación de atributos.

A continuación se describe la manera en que los cambios en los valores de los atributos de CA Agile Vision se reflejan en JIRA después de la ejecución del trabajo de sincronización:

- Si se cambia el nombre de un valor de atributo en CA Agile Vision, el valor aparece en JIRA con el nuevo nombre.
- Si se suprime un valor de atributo en CA Agile Vision, el valor suprimido no aparece en JIRA. Tampoco aparecerán los valores asignados con anterioridad. Aparecerá un mensaje en el archivo de registro del trabajo de sincronización que indica que el registro especificado no se puede sincronizar debido a que falta un valor de asignación.

#### **Para asignar valores de atributos de JIRA a valores atributos de CA Agile Vision**

1. En la página Asignación de atributos de CA Agile Vision, haga clic en Asignación de valores, junto al atributo de CA Agile Vision y el campo de JIRA para los cuales se desea asignar los valores.

Aparecerá la página CA Agile Vision - Asignación de valores de atributos del proyecto de JIRA.

2. A continuación se debe seleccionar para cada valor de atributo de CA Agile Vision un valor de campo de JIRA coincidente en el desplegable y hacer clic en Guardar.

La tabla siguiente muestra los valores de atributo que están asignados de forma predeterminada:

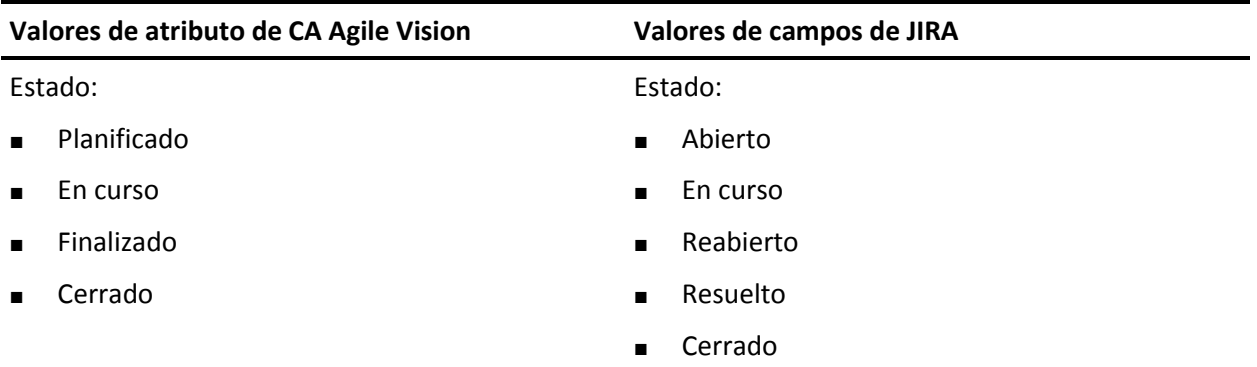

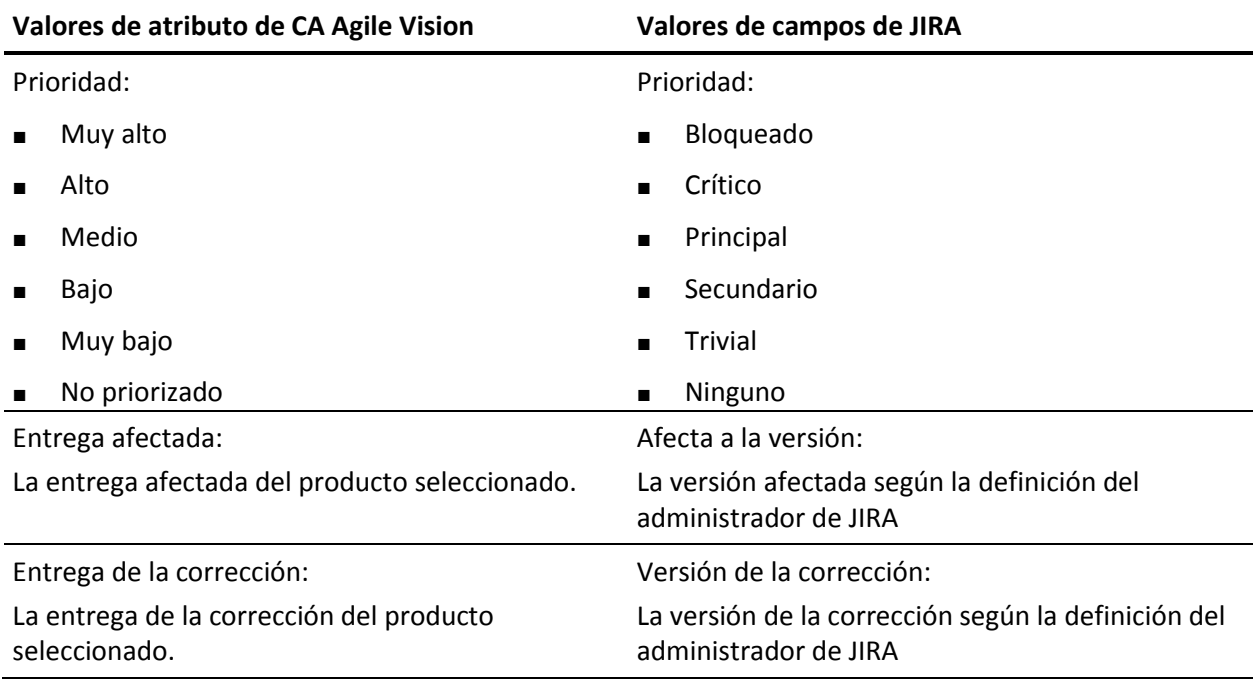

# <span id="page-41-0"></span>**Establecimiento de criterios de importación de incidencias para CA Agile Vision**

Como administrador de JIRA, es posible definir los tipos de incidencias que se importarán a CA Agile Vision si se establecen criterios de filtrado. Las incidencias de JIRA se agregan al trabajo pendiente de CA Agile Vision siguiendo estos criterios.

Por ejemplo, si se establecen los siguientes criterios de filtrado:

- Afecta a la versión: entrega A
- Versión de la corrección: entrega B y entrega C

Tras la ejecución del trabajo de sincronización, sólo se importan a CA Agile Vision las incidencias de JIRA que afectan a la entrega A y la corrección que afecta a la entrega B o C.

### **Para establecer criterios de importación de errores para CA Agile Vision**

1. En JIRA, en la página CA CA Agile Vision Asignación de proyectos de JIRA, haga clic en Criterios de importación, junto al proyecto asignado de JIRA.

Aparecerá la página CA CA Agile Vision Criterios de importación del proyecto de JIRA.

2. Seleccione alguno de los siguientes criterios de filtrado.

### **Estado**

Define los estados de las incidencias que se importarán a CA Agile Vision.

### **Prioridad**

Define las prioridades de las incidencias que se importarán a CA Agile Vision.

### **Afecta a la versión**

Define las versiones del proyecto de JIRA afectadas por la incidencia que se importarán a CA Agile Vision.

### **Versión de la corrección**

Define las correcciones del proyecto de JIRA afectadas por la incidencia que se importarán a CA Agile Vision.

3. Haga clic en Guardar.

# <span id="page-42-0"></span>**Sincronización de incidencias entre JIRA y CA Agile Vision**

Es posible sincronizar nuevas incidencias y modificaciones en incidencias existentes entre JIRA y CA Agile Vision, en función de la siguiente información predefinida en JIRA:

- Proyectos, atributos y asignaciones de valor de CA Agile Vision y JIRA.
- Programación del servicio de sincronización de incidencias

Si se suprime una incidencia en JIRA, la incidencia también se suprime de CA Agile Vision tras la ejecución del trabajo de sincronización. Esto también se aplica a la inversa.

También se puede sincronizar el asignatario para incidencias entre CA Agile Vision y JIRA. Cuando se crean o actualizan incidencias vinculadas en CA Agile Vision, si se selecciona un asignatario, dicho asignatario aparece en la columna Asignatario en la página Navegador de incidencias de JIRA. Las actualizaciones o comentarios que el asignatario haga sobre la incidencia en CA Agile Vision también aparecerán en los detalles de la incidencia en JIRA. Esto también se aplica a la inversa. El mismo asignatario se sincroniza entre CA Agile Vision y JIRA a través de la dirección de correo electrónico.

# <span id="page-43-0"></span>**Sincronización de incidencias entre JIRA y CA Agile Vision**

Es posible sincronizar nuevas incidencias y modificaciones en incidencias existentes entre JIRA y CA Agile Vision, en función de la siguiente información predefinida en JIRA:

- Proyectos, atributos y asignaciones de valor de CA Agile Vision y JIRA.
- Programación del servicio de sincronización de incidencias

Si se suprime una incidencia en JIRA, la incidencia también se suprime de CA Agile Vision tras la ejecución del trabajo de sincronización. Esto también se aplica a la inversa.

### **Para sincronizar incidencias de JIRA a CA Agile Vision**

- 1. En JIRA, cree una incidencia para un proyecto que esté asignado a un producto de CA Agile Vision.
- 2. En JIRA, ejecute el trabajo del servicio de sincronización de incidencias de forma inmediata o en un intervalo predefinido.
- 3. En CA Agile Vision, en la página Trabajo pendiente filtre por el producto asignado al proyecto de JIRA.

La incidencia de JIRA aparecerá listada en el trabajo pendiente. A continuación se puede modificar la incidencia o establecer un vínculo a la misma desde una historia de usuario asociada con el producto asignado.

Si desea obtener más información, consulte la *Guía del usuario de CA Agile Vision*.

### **Para sincronizar incidencias de CA Agile Vision a JIRA**

- 1. Cree una incidencia en CA Agile Vision para el producto que está asignado al proyecto de JIRA.
- 2. En JIRA, ejecute el trabajo del servicio de sincronización de incidencias de forma inmediata o en un intervalo predefinido.
- 3. En JIRA, localice la incidencia filtrando en el proyecto de JIRA que está asignado al producto de CA Agile Vision.

# <span id="page-44-0"></span>**Desactivación de la integración de JIRA con CA Agile Vision**

Para desactivar todas las conexiones con CA Agile Vision se debe suprimir el trabajo del servicio de sincronización de incidencias programado. Si se suprime el trabajo, se desactiva la sincronización con CA Agile Vision para todas las incidencias.

Tras suprimir el trabajo del servicio de sincronización de incidencias programado, se puede ejecutar el trabajo manualmente seleccionando Estado de sincronización en el menú CA Agile Vision.

### **Para suprimir el trabajo del servicio de sincronización de incidencias programado**

1. En JIRA, haga clic en Administración.

Aparecerá la página Administración.

2. En el menú Sistema, haga clic en Servicios.

Aparecerá la página de lista Servicios.

3. Haga clic en el vínculo Suprimir junto al trabajo del servicio de sincronización de incidencias.

# <span id="page-46-0"></span>**Capítulo 5: Integración de Quality Center y CA Agile Vision**

Esta sección contiene los siguientes temas:

[Cómo integrar Quality Center y CA Agile Vision](#page-46-1) (en la página 47) [Sincronización de casos de prueba de Quality](#page-52-0) Center en CA Agile Vision (en la página 53)

# <span id="page-46-1"></span>**Cómo integrar Quality Center y CA Agile Vision**

Para integrar HP Quality Center con CA Agile Vision se deben llevar a cabo los pasos siguientes:

- [Instale el complemento para HP Quality Center](#page-47-1) (en la página 48)
- [Configure el complemento de Quality Center para CA Agile Vision](#page-48-0) (en la página 49)
- Active en CA Agile Vision la integración con Quality Center

Consulte la ayuda en línea de CA Agile Vision si desea obtener más información.

### <span id="page-47-0"></span>**Requisitos previos para la configuración del complemento de Quality Center**

Verifique que tiene la siguiente configuración antes de instalar el paquete del complemento de Quality Center:

- HP Quality Center, versión 10.00, está instalado
- Agile Vision Winter 2010 Edition se encuentra disponible y en ejecución
- Microsoft .Net Framework, versión 2.0, o superior, está instalado.
- El cliente de Open Test Architecture, descargado de HP Quality Center.

**Nota**: Instale el cliente de OTA en el mismo sistema donde va a instalar el paquete del complemento de Quality Center. Es necesario disponer del cliente para ejecutar el complemento después de su instalación.

Se puede instalar el complemento de Quality Center en el mismo sistema donde está instalado Quality Center o en uno distinto.

### <span id="page-47-1"></span>**Instalación del paquete del complemento de Quality Center**

### **Para instalar el paquete del complemento de Quality Center**

- 1. Inicie sesión en el sistema donde se desea instalar el complemento de Quality Center.
- 2. Descargue y abra el archivo GEN01104433M.zip, que puede encontrar en support.ca.com
- 3. Haga doble clic sobre el complemento de CA Agile Vision para HP Quality Center, Setup\_20101223\_01(x86)\_A1.msi.

Se abrirá el asistente de instalación del complemento de CA Agile Vision para HP Quality Center.

4. Especifique la ruta de la carpeta de instalación y siga los pasos del asistente para instalar el complemento.

Cuando finaliza la instalación, aparece un mensaje de confirmación.

### <span id="page-48-0"></span>**Configuración del complemento de Quality Center para CA Agile Vision**

Tras su instalación, se puede configurar el complemento de Quality Center para que se comunique con CA Agile Vision. Se debe comprobar la conexión a CA Agile Vision después de configurar el complemento. Si la conexión se produce correctamente, las contraseñas de Quality Center y CA Agile Vision quedarán cifradas y almacenadas en el archivo de configuración. Se puede utilizar el archivo TestConnection.bat para modificar en cualquier momento estas contraseñas. Esta herramienta cifra y almacena las contraseñas.

### **Para configurar el complemento de Quality Center**

- 1. En la carpeta de instalación del complemento de Quality Center, localice el archivo AvQcIntegration.exe.config.
- 2. Abra el archivo de configuración con un editor de texto.
- 3. Configure los parámetros siguientes de Quality Center:

### **Quality Center User Name**

Define el nombre de usuario del administrador para iniciar sesión en la cuenta de Quality Center. El administrador debe tener derechos de acceso a varios proyectos de Quality Center.

### **Quality Center Password**

Muestra la contraseña de administrador que permite iniciar sesión en la cuenta de Quality Center.

### **Quality Center URL**

Muestra la URL de Quality Center.

**Ejemplo**: http://myqa1234:8088/qcbin

### **Quality Center Database Type**

Define el tipo de base de datos utilizada por Quality Center (MSSQL u Oracle).

4. Configure los parámetros siguientes de CA Agile Vision:

### **Agile Vision User Name**

Define el nombre de usuario del administrador utilizado para iniciar sesión en CA Agile Vision. El administrador debe tener derechos de acceso a varios proyectos de CA Agile Vision.

### **Agile Vision Password**

Muestra la contraseña de administrador que permite iniciar sesión en CA Agile Vision.

### **Agile Vision Security Token**

Define el token de seguridad del servidor de Agile Vision.

### **Agile Vision Package Prefix**

Define el prefijo de paquete para CA Agile Vision. No modifique el valor del prefijo predeterminado a menos que vaya a realizar la actualización a la última versión de CA Agile Vision.

**Origen**: El valor del campo Namespace Prefix de la página Paquetes instalados de Salesforce.com.

**Valor**: ca\_agile

### **Proxy URL**

Define la URL del servidor proxy para la autenticación de proxy. Este valor sólo es necesario si se accede a Internet mediante un servidor proxy.

### **Proxy Domain**

Define el dominio del servidor proxy para la autenticación de proxy. Este valor sólo es necesario si se accede a Internet mediante un servidor proxy.

### **Proxy User Name**

Define el nombre de usuario del servidor proxy para la autenticación de proxy. Este valor sólo es necesario si se accede a Internet mediante un servidor proxy.

### **Proxy Password**

Define la contraseña del servidor proxy para la autenticación de proxy. Este valor sólo es necesario si se accede a Internet mediante un servidor proxy.

### **Sync Job Scheduling Strategy**

Define la programación del complemento, según la programación de Windows. No es necesario cambiar este valor.

5. En la carpeta de instalación del complemento de Quality Center, haga doble clic en el archivo TestConnection.bat para comprobar la conexión entre Quality Center y CA Agile Vision.

Aparecerá una petición solicitando que se introduzcan las contraseñas de Quality Center y CA Agile Vision. Las contraseñas introducidas se cifrarán y almacenarán en el archivo de configuración.

### <span id="page-50-0"></span>**Configuración del complemento para su ejecución como una tarea programada de Windows**

Tras instalar el complemento de Quality Center y configurarlo para CA Agile Vision, se puede configurar el complemento para que se ejecute como una tarea programada de Windows (por ejemplo, para que se ejecute una vez al día, a la semana o al mes). Siempre que se ejecute la tarea programada, se abrirá la consola del complemento de CA Agile Vision para HP Quality Center e iniciará el servicio de sincronización en segundo plano. El servicio en segundo plano transfiere los proyectos y datos de casos de prueba de Quality Center a CA Agile Vision. Cuando se finaliza la tarea, la consola se cerrará automáticamente.

Para configurar el complemento de Quality Center para que se ejecute como una tarea programada de Windows, seleccione AvQcIntegration.exe como el programa que desea que Windows ejecute de forma programada. Después de su creación, es posible modificar los parámetros de programación de la tarea de Windows en cualquier momento. Para sincronizar datos más de una vez al día, utiliza la opción Repetir la tarea.

**Nota**: Para detener todas las transferencias de datos de Quality Center a CA Agile Vision debe desactivar la tarea programada de Windows.

Consulte la documentación de Microsoft Windows si desea obtener más información sobre la creación de tareas programadas.

### **Para configurar el complemento de Quality Center para que se ejecute como una tarea programada de Windows**

1. En el equipo, haga clic en el menú Inicio y seleccione Panel de control, en el menú Configuración.

Aparecerá la ventana Panel de control.

2. Seleccione Tareas programadas.

Se abrirá la ventana Tareas programadas.

3. Haga doble clic sobre el icono Agregar tarea programada.

Se abrirá el Asistente para tarea programada nueva.

- 4. En el asistente, haga clic en Siguiente y seleccione AvQcIntegration.exe como el programa que desea que Windows ejecute.
- 5. Siga las indicaciones del asistente para especificar lo siguiente:
	- El nombre de la tarea
	- La programación para realizar la tarea
	- La hora y fecha de inicio de la tarea
- El nombre y la contraseña del usuario que programa la tarea.
- 6. Haga clic en Finalizar.

### <span id="page-51-0"></span>**Archivo de configuración de muestra para el complemento de Quality Center**

A continuación se muestra un ejemplo de un archivo de configuración que incluye valores para las credenciales de Quality Center y CA Agile Vision:

```
<setting name="qualityCenter_userName" serializeAs="String" >
         <value>qualityCenter_userName</value>
       </setting>
       <setting name="qualityCenter_password" serializeAs="String">
         <value>qualityCenter_password</value>
       </setting>
       <setting name="qualityCenter_url" serializeAs="String">
         <value>http(s)://hostname(IP):port/qcbin</value>
       </setting>
       <setting name="qualityCenter_databaseType" serializeAs="String">
         <value>MSSQL or Oracle</value>
       </setting>
       <setting name="agileVision_userName" serializeAs="String">
         <value>agileVision_userName</value>
       </setting>
       <setting name="agileVision_password" serializeAs="String">
         <value>agileVision_password</value>
       </setting>
       <setting name="agileVision_securityToken" serializeAs="String">
         <value>agileVision_securityToken</value>
       </setting>
       <setting name="agileVision_packagePrefix" serializeAs="String">
         <value>agileVision_packagePrefix</value>
       </setting>
       <setting name="proxy_url" serializeAs="String">
         <value>proxy_url</value>
       </setting>
       <setting name="proxy_domain" serializeAs="String">
         <value>proxy_domain</value>
       </setting>
       <setting name="proxy_userName" serializeAs="String">
         <value>proxy_userName</value>
       </setting>
       <setting name="proxy_password" serializeAs="String">
        <value>proxy_password</value>
        <setting name="syncJob_schedulingStrategy" serializeAs="String">
         <value>2</value>
       </setting>
/setting>
```
# <span id="page-52-0"></span>**Sincronización de casos de prueba de Quality Center en CA Agile Vision**

El trabajo de sincronización se ejecuta en intervalos fijos definidos por el usuario cuando se configura el complemento de Quality Center para su ejecución como tarea programada de Windows. El trabajo sincroniza todos los proyectos de Quality Center en CA Agile Vision.

En CA Agile Vision, es posible asignar estos proyectos a productos de CA Agile Vision. En función de estas asignaciones de proyecto, el trabajo de sincronización también sincroniza la siguiente información de los casos de prueba de Quality Center a CA Agile Vision:

- Último estado
- Resultados de la ejecución de pruebas
- Pasos de prueba

Durante la primera sincronización, todos los proyectos, carpetas y casos de prueba existentes se sincronizan de Quality Center a CA Agile Vision. En las sincronizaciones posteriores, sólo se sincronizan los cambios realizados en los proyectos, carpetas y casos de prueba.

En CA Agile Vision, es posible establecer vínculos a estos casos de prueba desde las historias de usuario, pero los casos de prueba no se pueden editar.

Si en Quality Center se suprime un proyecto que está sincronizado con CA Agile Vision, el proyecto se elimina de la lista de asignación en CA Agile Vision tras la ejecución del trabajo de sincronización. Los datos para este proyecto ya no se sincronizarán.

Si se suprime un caso de prueba en Quality Center, el caso de prueba se suprime de CA Agile Vision después de la ejecución del próximo trabajo de sincronización. Si se suprime un caso de prueba de una historia de usuario en CA Agile Vision, el caso de prueba en sí no se suprime de CA Agile Vision ni Quality Center. Sólo se anula la asociación entre el caso de prueba y la historia de usuario.

### **Para sincronizar casos de prueba de Quality Center en CA Agile Vision**

- 1. En Quality Center, inicie sesión en un proyecto que esté asignado a CA Agile Vision.
- 2. Cree y ejecute casos de prueba.
- 3. Ejecute el complemento de Quality Center.

Las carpetas de los casos de prueba se importan a CA Agile Vision.

# <span id="page-54-0"></span>**Apéndice A: Información a terceros**

Esta sección contiene los siguientes temas:

[Dojo Toolkit 1.3.1](#page-55-0) (en la página 56) Ext JS - [JavaScript Library](#page-56-0) (en la página 57) [JSON 1.0](#page-57-0) (en la página 58) [jquery 1.3.2](#page-58-0) (en la página 59)

## <span id="page-55-0"></span>**Dojo Toolkit 1.3.1**

Este producto incluye software de Dojo Toolkit 1.3.1, que CA ha decidido distribuir conforme a las condiciones siguientes:

Copyright (c) 2005-2009, The Dojo Foundation

All rights reserved.

Redistribution and use in source and binary forms, with or without modification, are permitted provided that the following conditions are met:

- Redistributions of source code must retain the above copyright notice, this list of conditions and the following disclaimer.
- Redistributions in binary form must reproduce the above copyright notice, this list of conditions and the following disclaimer in the documentation and/or other materials provided with the distribution.
- Neither the name of the Dojo Foundation nor the names of its contributors may be used to endorse or promote products derived from this software without specific prior written permission.

THIS SOFTWARE IS PROVIDED BY THE COPYRIGHT HOLDERS AND CONTRIBUTORS "AS IS" AND ANY EXPRESS OR IMPLIED WARRANTIES, INCLUDING, BUT NOT LIMITED TO, THE IMPLIED WARRANTIES OF MERCHANTABILITY AND FITNESS FOR A PARTICULAR PURPOSE ARE DISCLAIMED. IN NO EVENT SHALL THE COPYRIGHT OWNER OR CONTRIBUTORS BE LIABLE FOR ANY DIRECT, INDIRECT, INCIDENTAL, SPECIAL, EXEMPLARY, OR CONSEQUENTIAL DAMAGES (INCLUDING, BUT NOT LIMITED TO, PROCUREMENT OF SUBSTITUTE GOODS OR SERVICES; LOSS OF USE, DATA, OR PROFITS; OR BUSINESS INTERRUPTION) HOWEVER CAUSED AND ON ANY THEORY OF LIABILITY, WHETHER IN CONTRACT, STRICT LIABILITY, OR TORT (INCLUDING NEGLIGENCE OR OTHERWISE) ARISING IN ANY WAY OUT OF THE USE OF THIS SOFTWARE, EVEN IF ADVISED OF THE POSSIBILITY OF SUCH DAMAGE.

# <span id="page-56-0"></span>**Ext JS - JavaScript Library**

Ext JS - JavaScript Library

Copyright (c) 2006-2010, Ext JS, Inc.

All rights reserved.

licensing@extjs.com

http://extjs.com/license

Open Source License

------------------------------------------------------------------------------------------

Ext is licensed under the terms of the Open Source GPL 3.0 license.

http://www.gnu.org/licenses/gpl.html

There are several FLOSS exceptions available for use with this release for open source applications that are distributed under a license other than the GPL.

\* Open Source License Exception for Applications

http://extjs.com/products/floss-exception.php

\* Open Source License Exception for Development

http://extjs.com/products/ux-exception.php

Commercial License

-----------------------------------------------------------------------------------------

This is the appropriate option if you are creating proprietary applications and you are not prepared to distribute and share the source code of your application under the GPL v3 license. Please visit http://extjs.com/license for more details.

OEM / Reseller License

------------------------------------------------------------------------------------------

For more details, please visit: http://extjs.com/license.

--

This library is distributed in the hope that it will be useful, but WITHOUT ANY WARRANTY; without even the implied warranty of MERCHANTABILITY or FITNESS FOR A PARTICULAR PURPOSE. See the GNU General Public License for more details.

## <span id="page-57-0"></span>**JSON 1.0**

This product includes JSON 1.0 software, which CA distributes in accordance with the following terms:

Copyright (c) 2002 JSON.org

Permission is hereby granted, free of charge, to any person obtaining a copy of this software and associated documentation files (the "Software"), to deal in the Software without restriction, including without limitation the rights to use, copy, modify, merge, publish, distribute, sublicense, and/or sell copies of the Software, and to permit persons to whom the Software is furnished to do so, subject to the following conditions:

The above copyright notice and this permission notice shall be included in all copies or substantial portions of the Software.

The Software shall be used for Good, not Evil.

THE SOFTWARE IS PROVIDED "AS IS", WITHOUT WARRANTY OF ANY KIND, EXPRESS OR IMPLIED, INCLUDING BUT NOT LIMITED TO THE WARRANTIES OF MERCHANTABILITY, FITNESS FOR A PARTICULAR PURPOSE AND NONINFRINGEMENT. IN NO EVENT SHALL THE AUTHORS OR COPYRIGHT HOLDERS BE LIABLE FOR ANY CLAIM, DAMAGES OR OTHER LIABILITY, WHETHER IN AN ACTION OF CONTRACT, TORT OR OTHERWISE, ARISING FROM, OUT OF OR IN CONNECTION WITH THE SOFTWARE OR THE USE OR OTHER DEALINGS IN THE SOFTWARE.

# <span id="page-58-0"></span>**jquery 1.3.2**

Este producto incluye software de jquery 1.3.2, que CA ha decidido distribuir conforme a las condiciones siguientes:

Copyright (c) 2009 John Resig, http://jquery.com/

Permission is hereby granted, free of charge, to any person obtaining a copy of this software and associated documentation files (the "Software"), to deal in the Software without restriction, including without limitation the rights to use, copy, modify, merge, publish, distribute, sublicense, and/or sell copies of the Software, and to permit persons to whom the Software is furnished to do so, subject to the following conditions:

The above copyright notice and this permission notice shall be included in all copies or substantial portions of the Software.

THE SOFTWARE IS PROVIDED "AS IS", WITHOUT WARRANTY OF ANY KIND, EXPRESS OR IMPLIED, INCLUDING BUT NOT LIMITED TO THE WARRANTIES OF MERCHANTABILITY, FITNESS FOR A PARTICULAR PURPOSE AND NONINFRINGEMENT. IN NO EVENT SHALL THE AUTHORS OR COPYRIGHT HOLDERS BE LIABLE FOR ANY CLAIM, DAMAGES OR OTHER LIABILITY, WHETHER IN AN ACTION OF CONTRACT, TORT OR OTHERWISE, ARISING FROM, OUT OF OR IN CONNECTION WITH THE SOFTWARE OR THE USE OR OTHER DEALINGS IN THE SOFTWARE.